## ขันตอนการลงทะเบียน SET e-learning (บทเรียนออนไลน์)

1) Login เข้าระบบ **SET Link** 

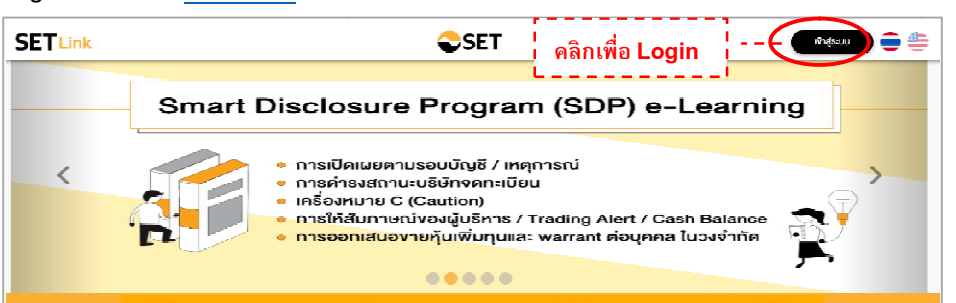

2) หลังจาก login สำเร็จแล้ว หากบริษัทจดทะเบียนมี user role: e-learning หลังจาก login สำเร็จแล้ว หากบริษัทจดทะเบียนมี **user role: e-learning**<br>ระบบจะแสดงเมนูสำหรับเข้าใช้งาน e-learning ภายใต้หัวข้อ การจัดการกิจกรรม ดังภาพ

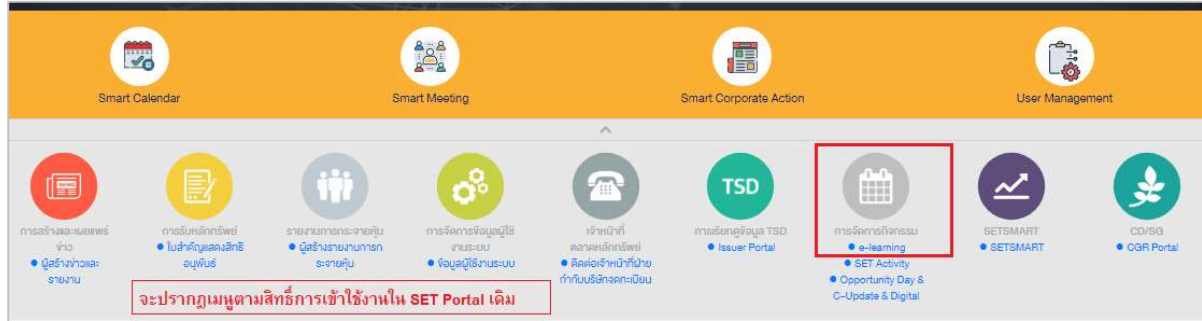

3) เมื่อคลิกที่ลิงก์ "e-learning" ระบบจะ redirect ไปยังระบบ SET Activity ี จากนั้นคลิกเมนู "e-learning" ที่เมนูด้านซ้ายมือ

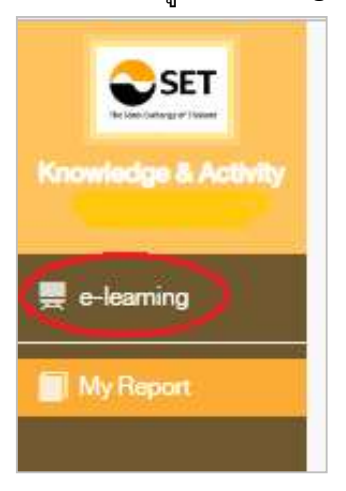

4) จากนั้นระบบจะ redirect ไปยังระบบ SET e-learning เพื่อให้สามารถค <mark>SETLink</mark> – การลงทะเบียนกิจกรรมและสัมมนา Page 4/4<br>จากนั้นระบบจะ redirect ไปยังระบบ SET e-learning เพื่อให้สามารถคลิก ลงทะเบียนได้ โดยไม่<br>ต้อง login ใหม่ ไปยังระบบ SET e-learning เพื่อให้สามารถคลิก ลงทะเบียนได้ โดยไม่

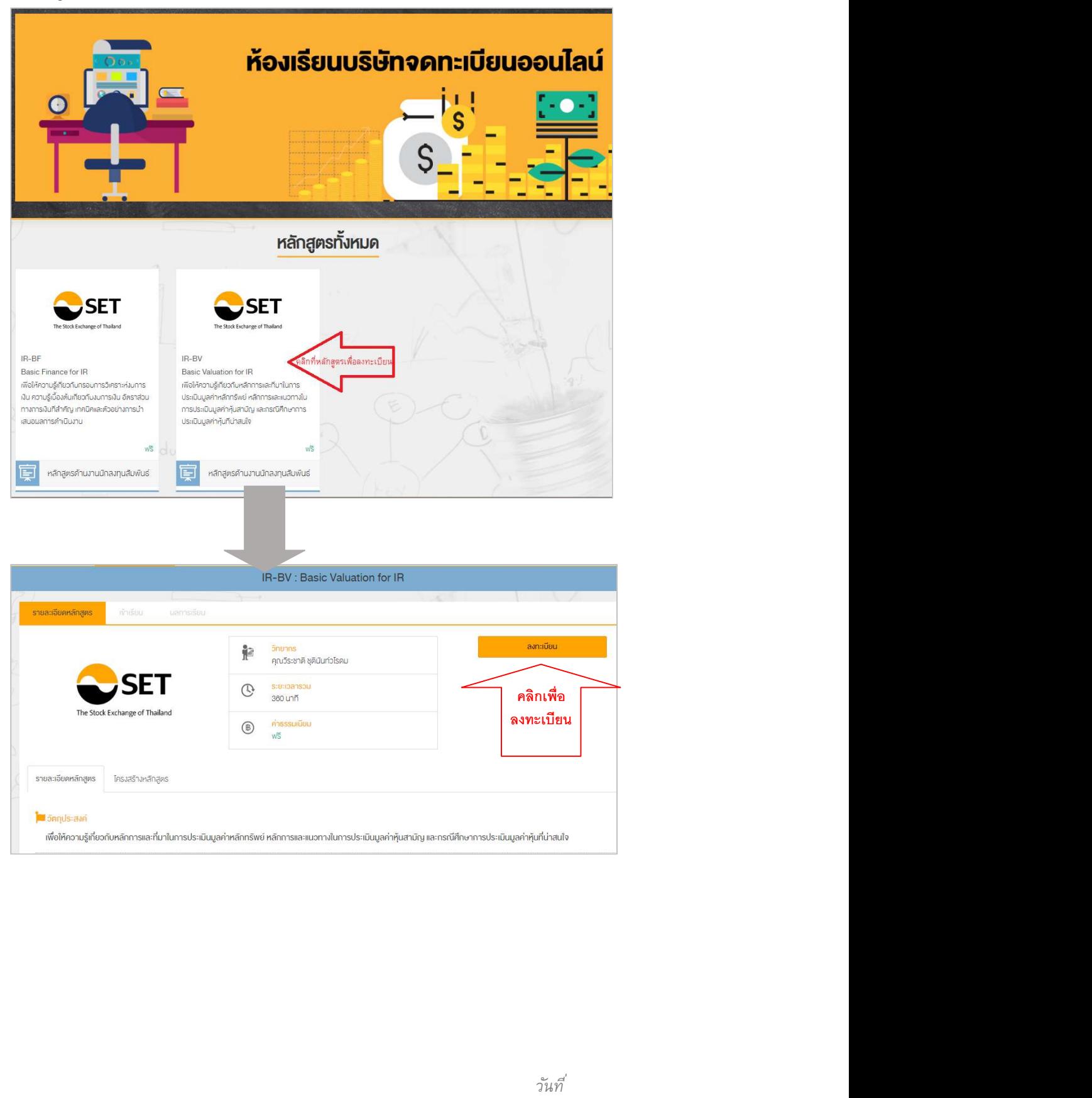